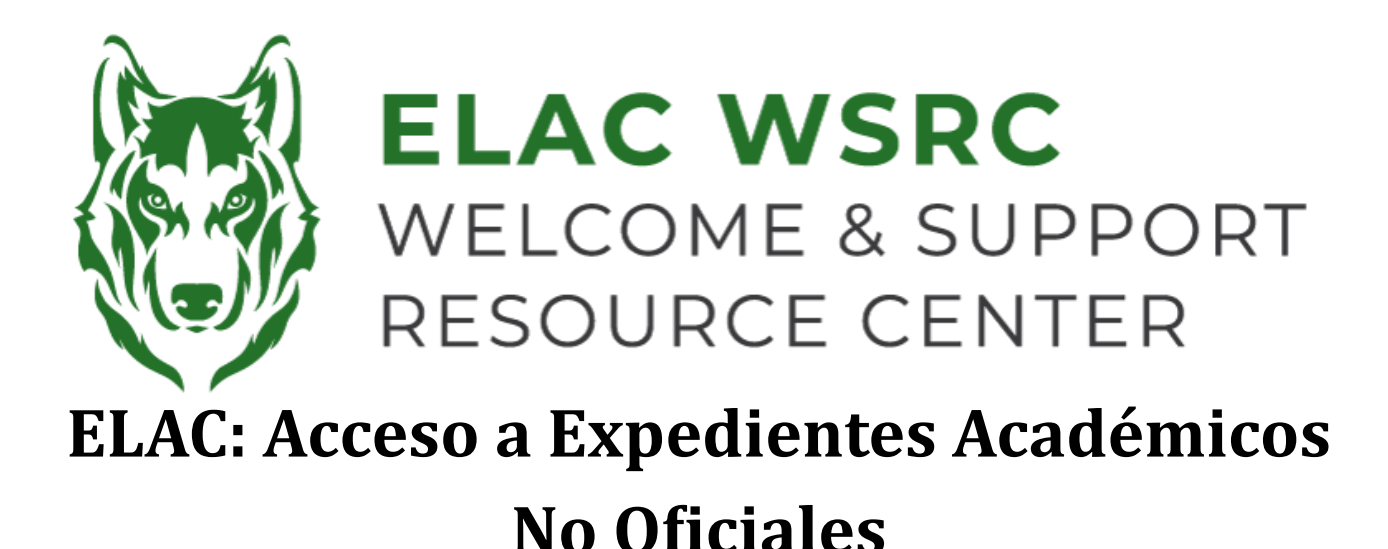

- 1. Inicia sesión en tu portal de estudiante: **<https://mycollege.laccd.edu>**
- 2. Haz clic en "Academic Records"

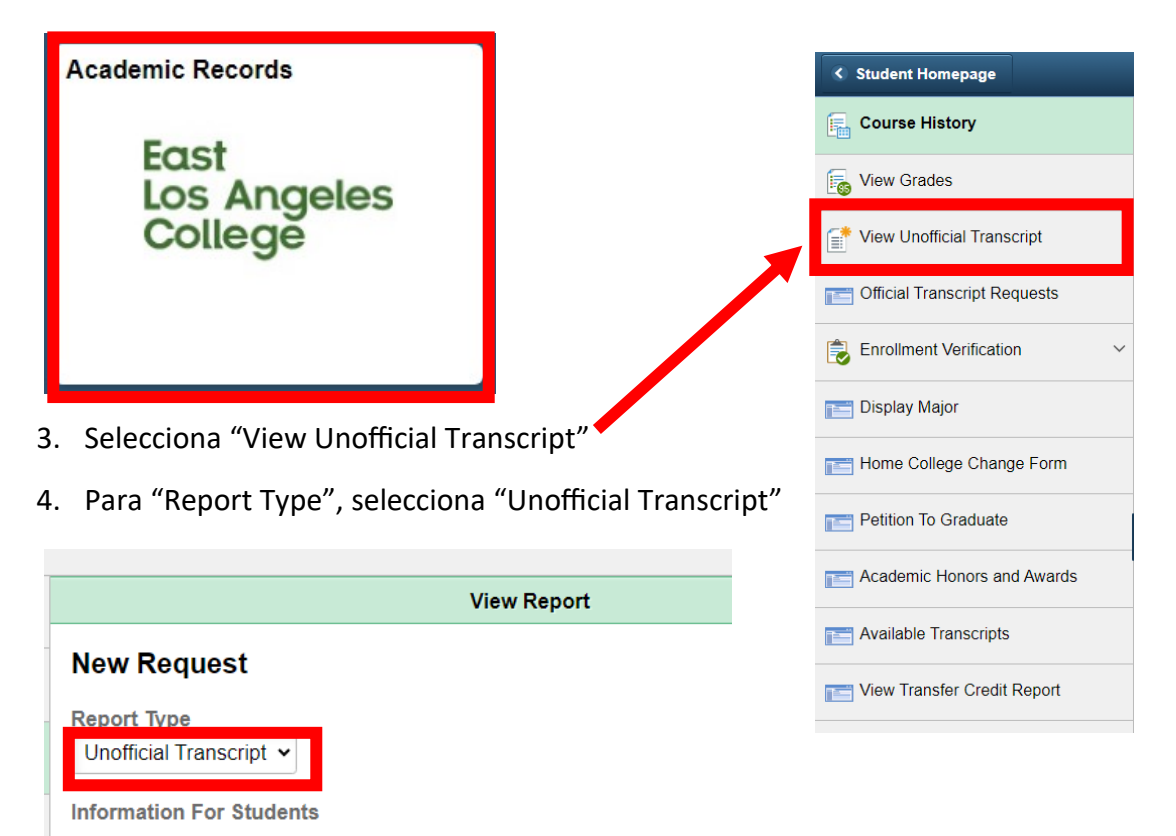

To view reports, your device should allow popups and have a PDF viewer.

5. Selecciona "Submit" en la esquina superior derecha

**Submit** 

6. Una vez que seleccionas "Submit", debería aparecer una Ventana emergente con una copia de tus expedientes académicos no oficiales de LACCD

**Welcome Center Contact: E1-189 Office Phone: 323.780.6800**

## **Email: welcomecenter@elac.edu**

**Last Updated: 11.14.23—KO**